## **Uploading Documents to an e-Portfolio**

- Step 1: Log into Digication and choose an e-Portfolio.
- **Step 2**: To upload a Document, go to the section that you would like to add a document to, for example: Certificates.
- **Step 3**: First, you must add a **Module**. There are three categories of modules: **Basic**, **Google**, and **Social**. Make sure you are on the Basic Tab and choose **Rich Text**. Then click on **Add This Module**:

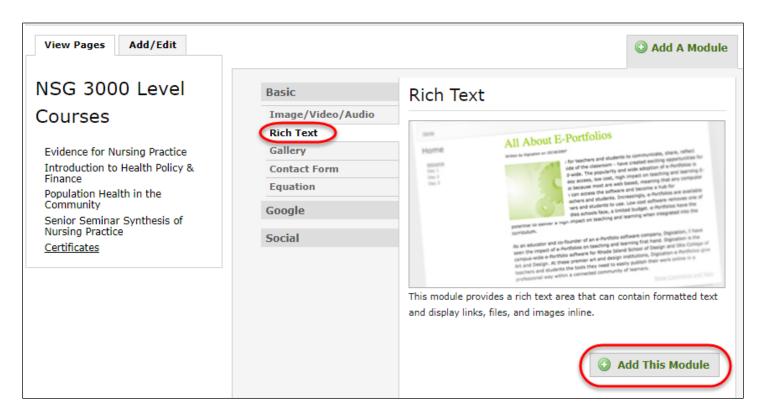

Step 4: A blank Module will open up. Type in some introductory text and then click on the Insert File Icon:

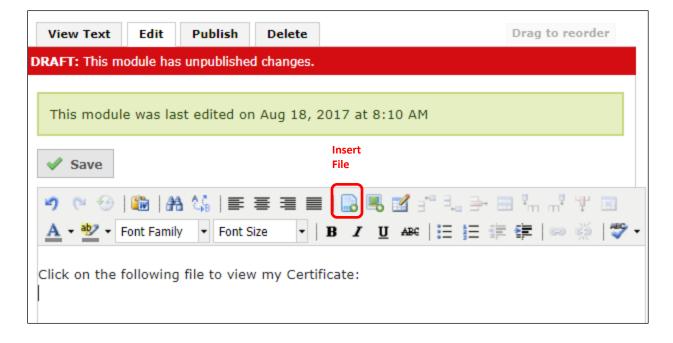

Step 5: Click on Browse, select your file, and choose Insert

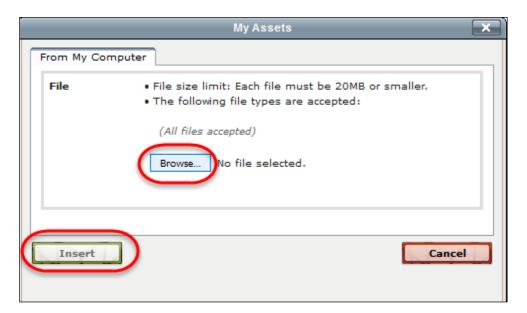

You will see the document file name in the Text Box:

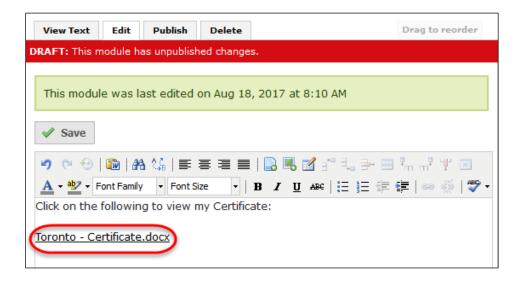

Step 6: Click on Save and Publish This Page:

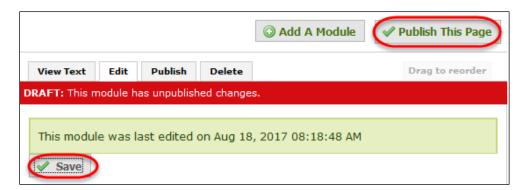

## Step 7: Click on Publish All Changes:

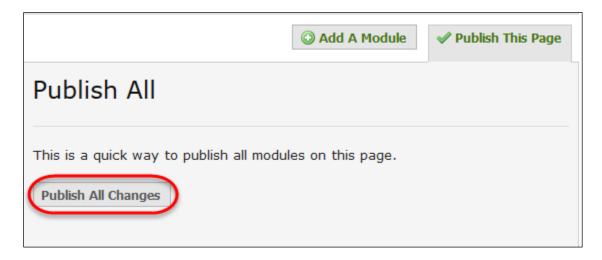

If you need to get back into the Text box to add more information, click on the Edit tab.

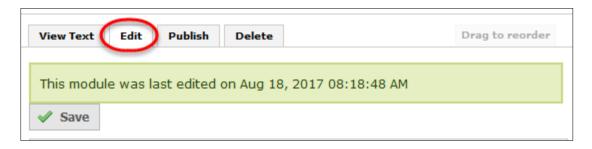

**NOTE**: Firefox seems to work best with Digication.